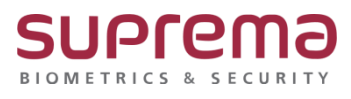

# **BioStar2 프로그램에서 DB백업 및 복원 방법**

**SUPREMA / 기술지원팀**

# **[정의]**

☞ BioStar 2.9.3.26 버전 이상에서 지원

BioStar 2 프로그램을 통한 DB백업 및 복원 진행

# **[DB백업하기]**

1단계 > BioStar 2 로그인

> 설정 > **"시스템 백업"**을 클릭

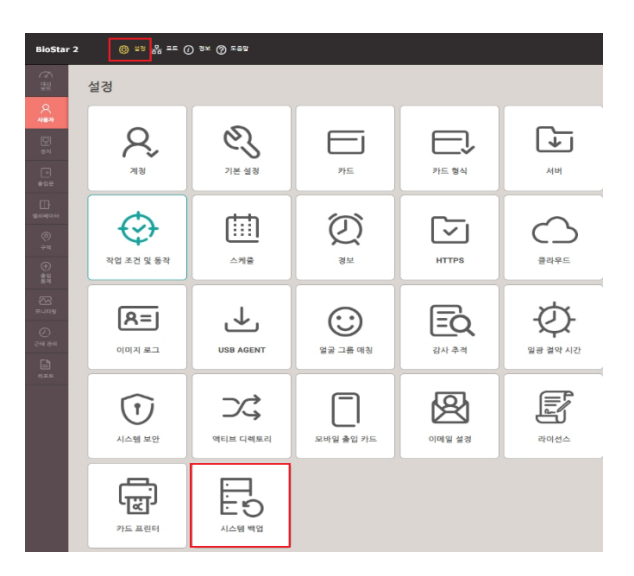

#### 2단계 > "**시스템 백업"창**이 나오면 **"백업 파일 저장 경로"** 설정

#### > **"백업하기" 버튼**을 클릭

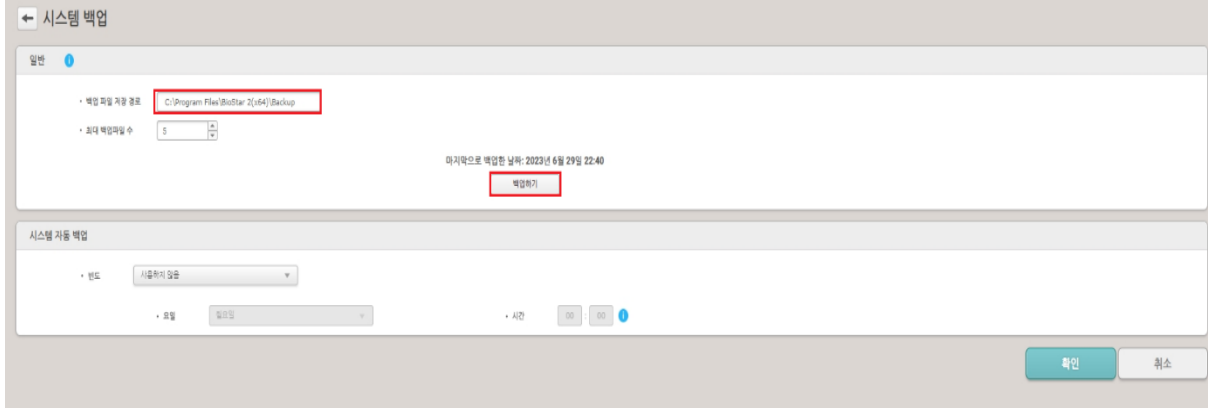

#### 3단계 > **"경고"** 창이 나오면 **"계속"** 버튼 클릭

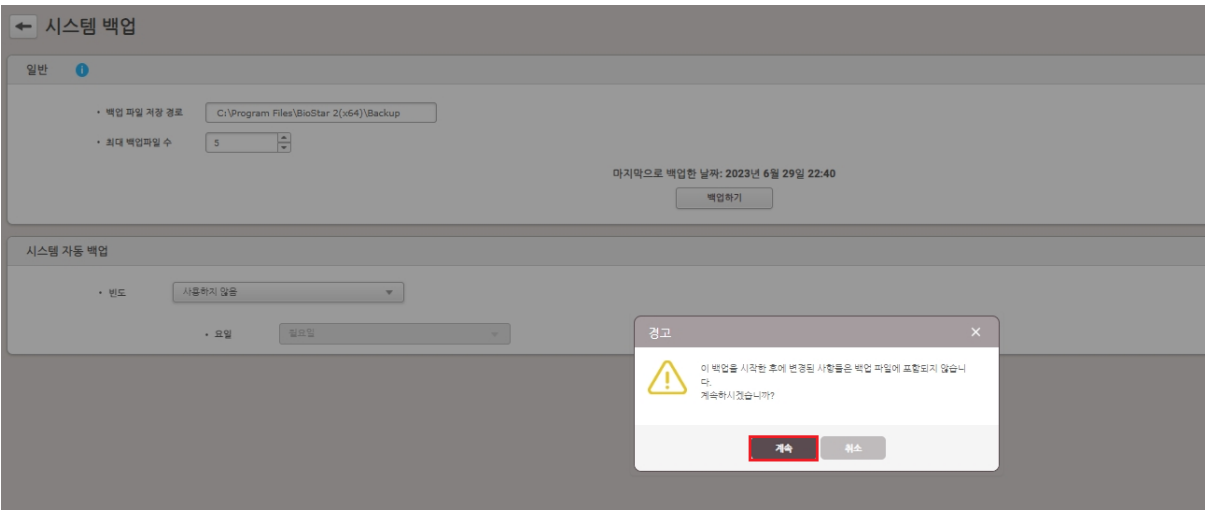

4단계 > 백업이 정상적으로 되면 "C:\Program Files\BioStar 2(x64)\Backup" 경로에 파일이

생성됨

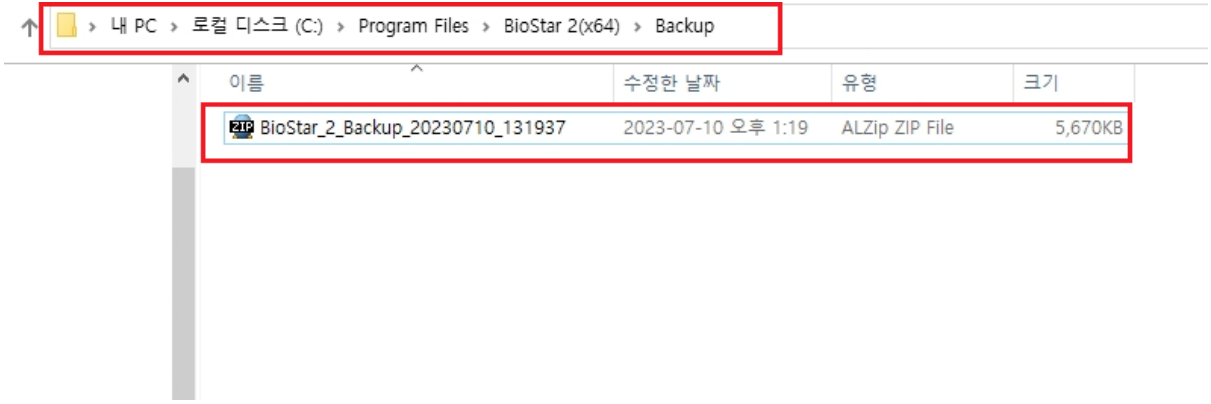

☞ **"시스템 자동 백업"** 기능:

- 1) 빈도: **"일간"** 선택, 시간: **"백업 시간"** 입력
	- > 우측 하단의 **"확인"** 버튼 클릭
- 2) 빈도: **"주간"** 선택, 요일: **"월~일"** 선택, 시간: **"백업 시간"** 입력
	- > 우측 하단의 **"확인"** 버튼 클릭

3) 빈도: **"월간"** 선택, 날짜: **"01~31"** 중 하루 선택, 시간: **"백업 시간"** 입력

#### > 우측 하단의 **"확인"** 버튼 클릭

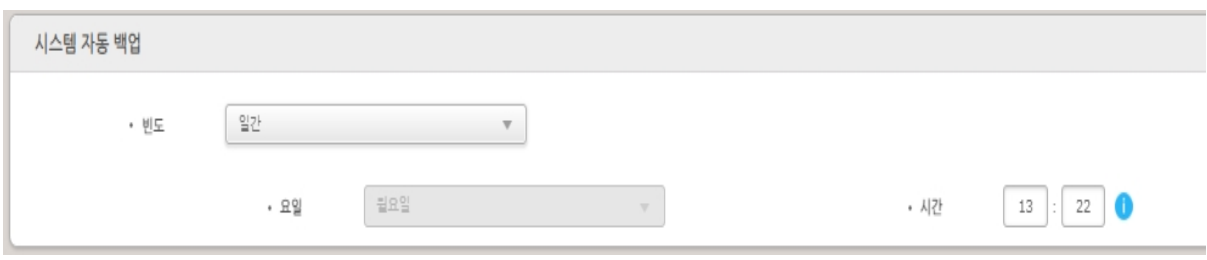

# **[DB복원하기]**

1단계 > **"C:\Program Files\BioStar 2(x64)"** 경로의 **"biostar-restore"** 아이콘 **"더블"** 클릭

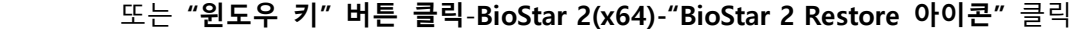

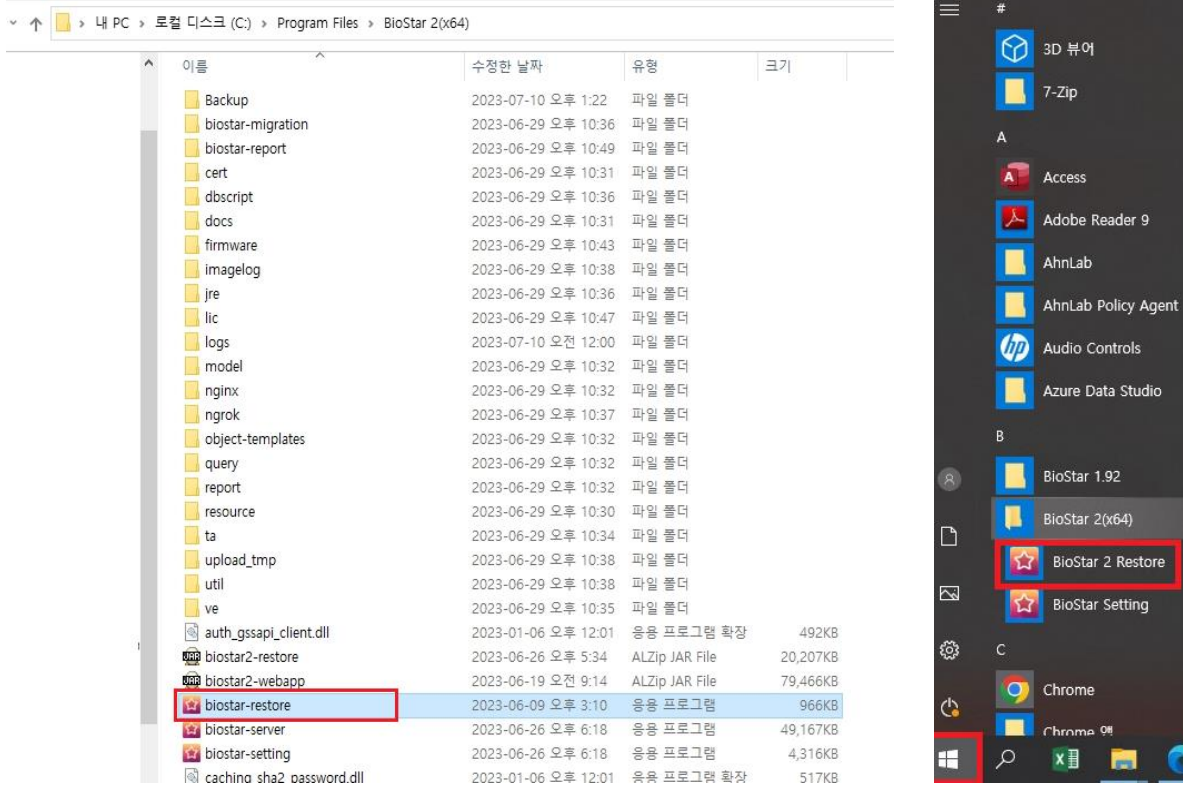

> **"열기"** 버튼 누름

### 2단계 > **"BioStar 2 Restore"** 창이 나오면 **"Select File"** 버튼을 누름

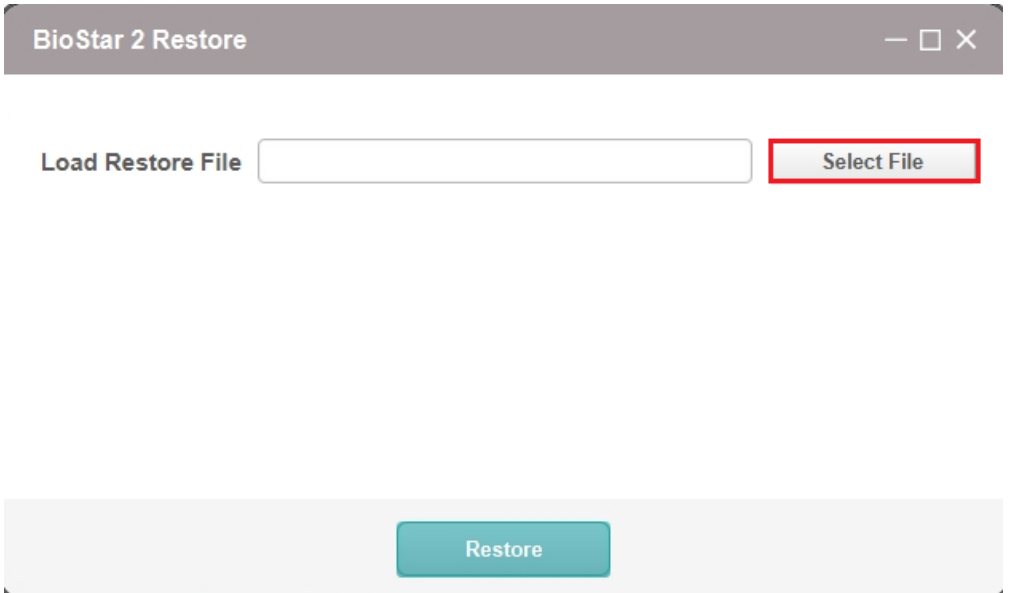

3단계 > **"C:\Program Files\BioStar 2(x64)\Backup"** 경로의 **"백업"** 파일 선택

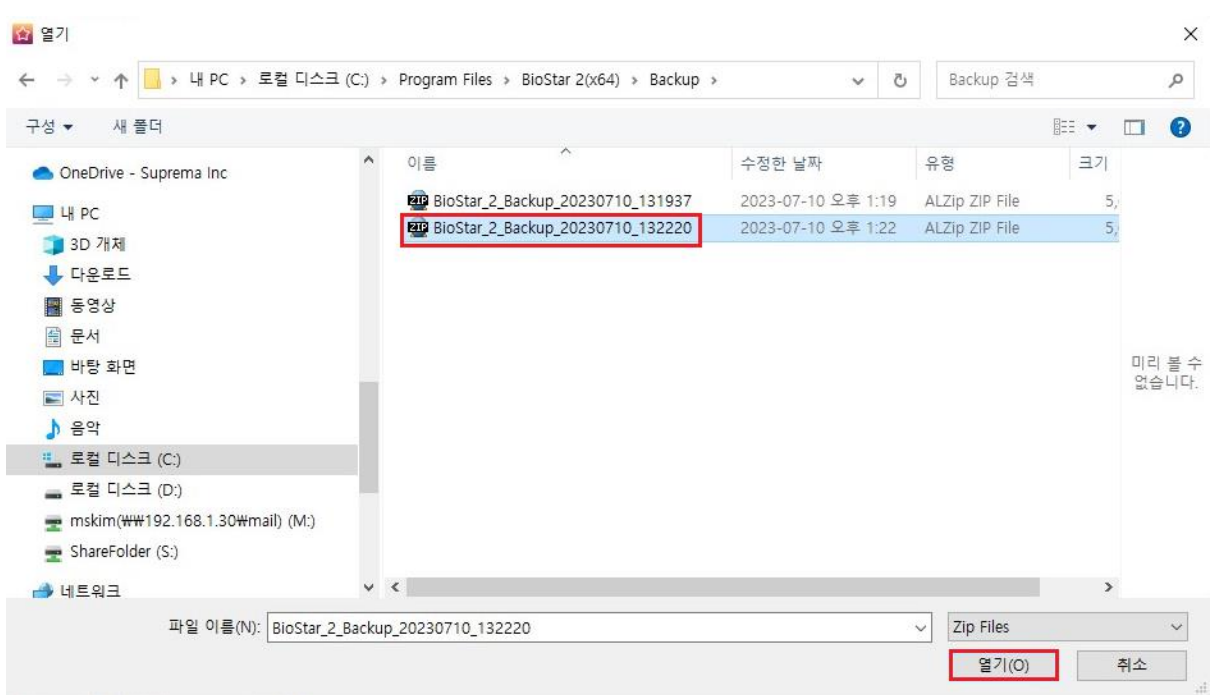

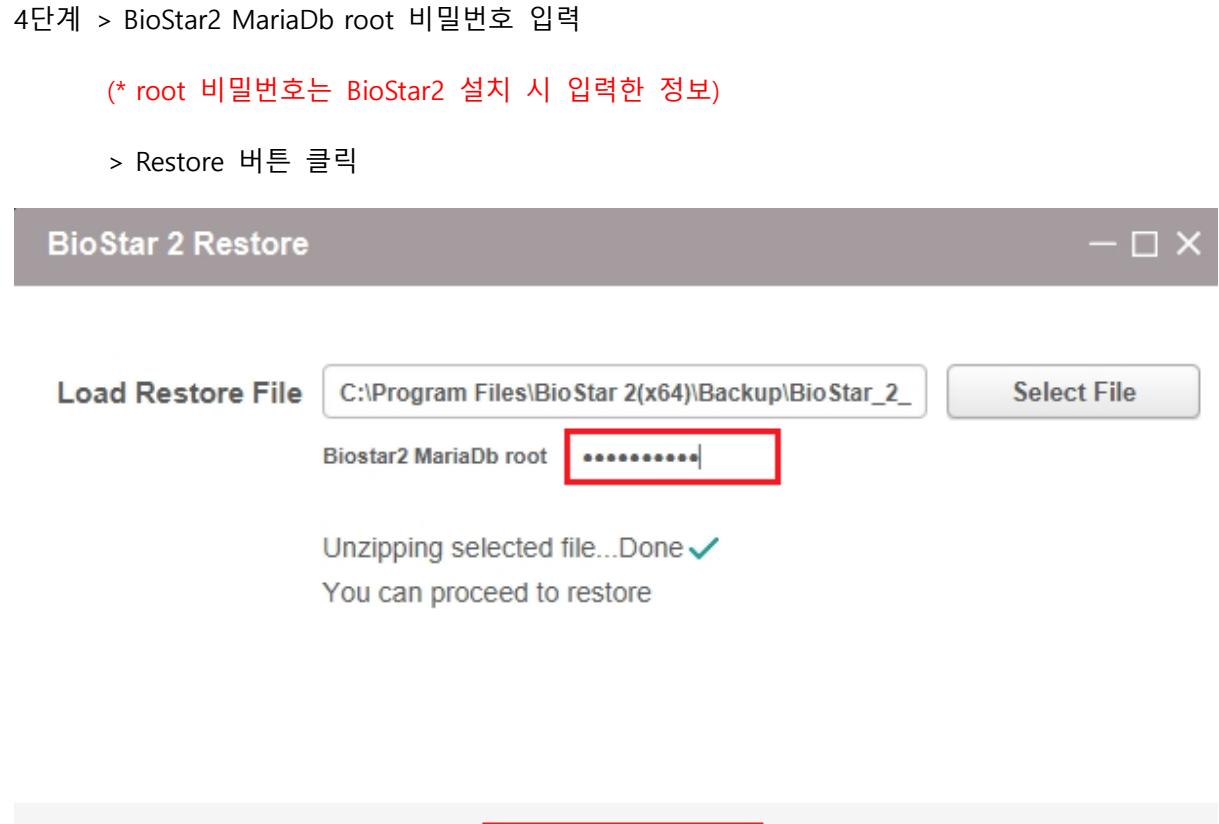

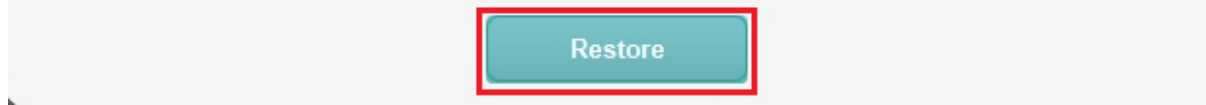

and the company of the company of

## 5단계 > **"Confirm"** 창이 나오면 **"Yes"** 버튼 클릭

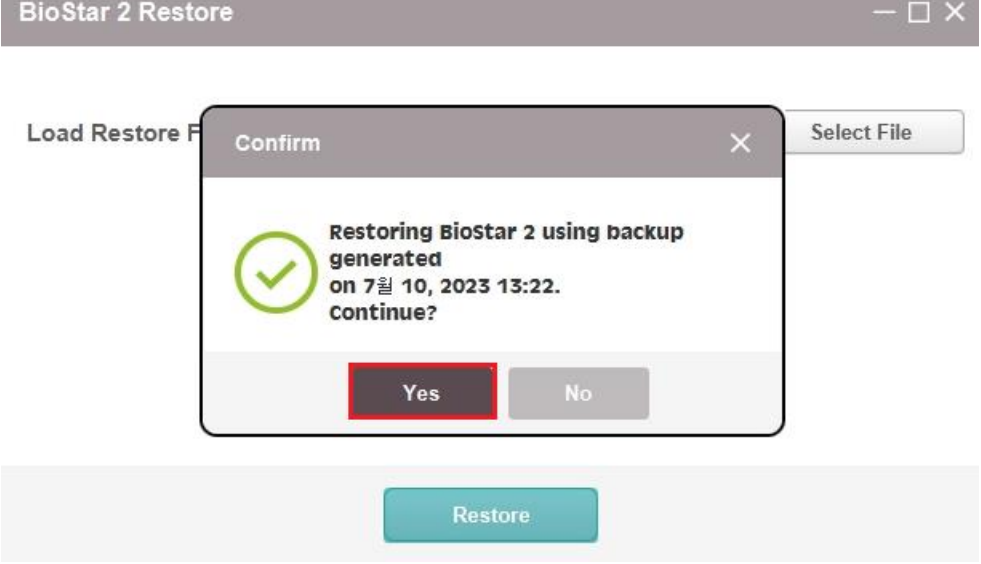

#### 6단계 > **"복원"**이 순차적으로 진행

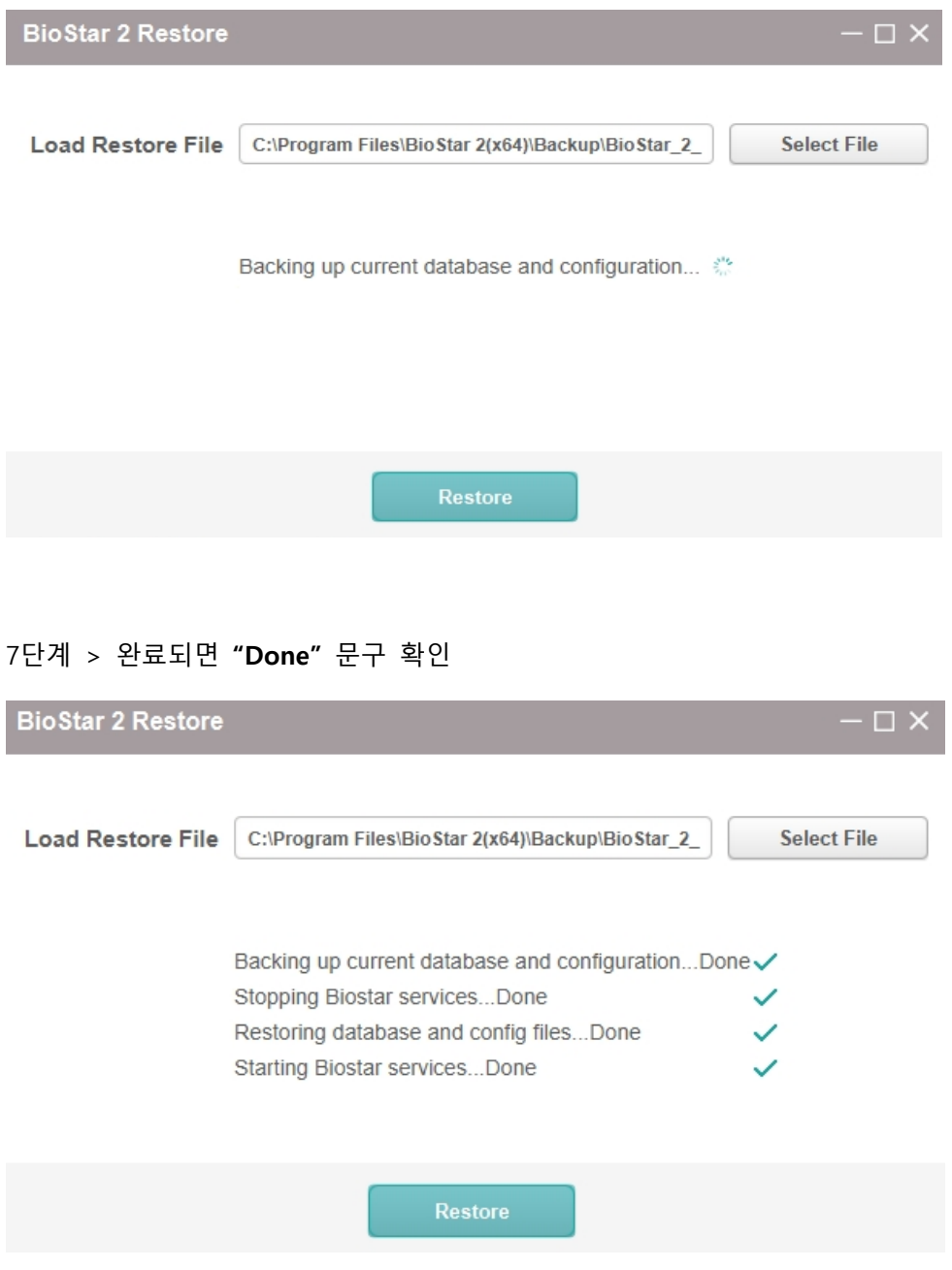

※ 상기 절차 수행 후 문제가 해결되지 않는다면, 슈프리마 고객센터 1522-4507(ARS 2번)로 연락을 해주시기 바랍니다.